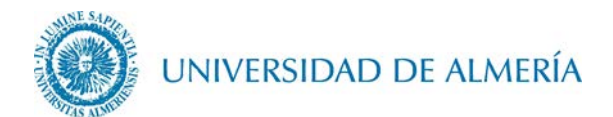

## **Manual de configuración de la red inalámbrica EDUROAM en OSX**

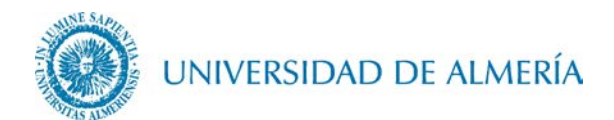

## Introducción

En este documento se detalla los pasos para configurar la conexión inalámbrica a la red *eduroam* de un PC Mac con sistema operativo OSX.

## 1. Configuración de la red inalámbrica

1.1. Acceda al enlace [https://cat.eduroam.org/?idp=104.](https://cat.eduroam.org/?idp=104) En este enlace se detectará de forma automática la versión OSX de nuestro Mac, de forma que haciendo click sobre el botón correspondiente a su S.O., se descargará el instalador asociado al mismo.

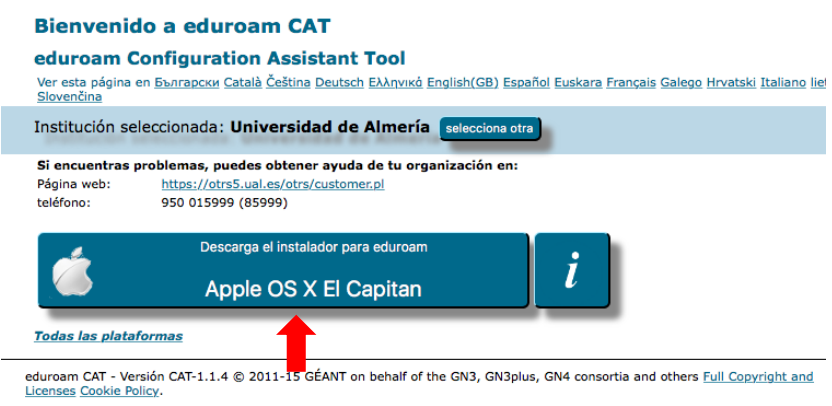

1.2. Ejecute el archivo descargado, clicando sobre el botón Continuar

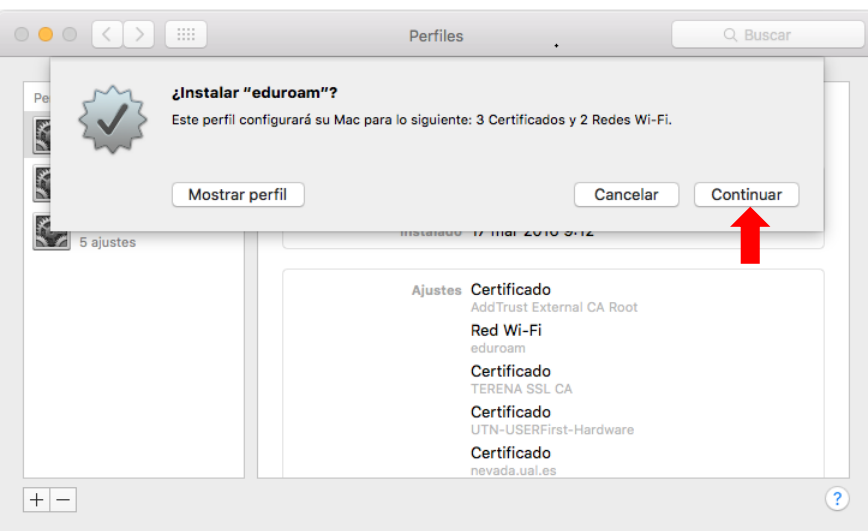

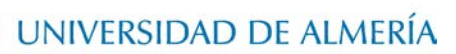

1.3. Escriba su usuario particular, en el formato [usuario@dominio](mailto:usuario@dominio.es) , así como su contraseña.

En el caso de alumnos el dominio es *inlumine.ual.es*, de forma que un alumno tendría que escribir [usuario@inlumine.ual.es.](mailto:usuario@inlumine.ual.es)Para el caso de personal PAS/PDI el dominio es ual. es y tendría que escribir [usuario@ual.es.](mailto:usuario@dominio.es)

En ambos casos *usuario* se refiere a su nombre de usuario de acceso al Campus Virtual de la UAL.

Posteriormente haga clic sobre el botón *Instalar*.

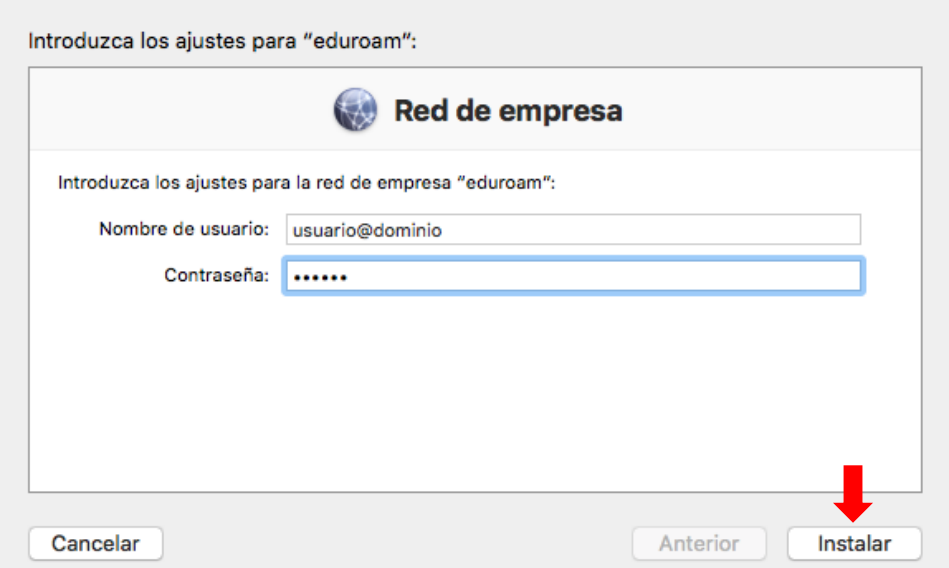

1.4. Le aparecerá una nueva ventana de la Herramienta de Configuración de Perfil en la que tendremos que escribir el nombre del usuario del Mac y su contraseña (los mismos con los que se inicia la sesión en el Mac) y clicamos sobre el botón Aceptar.

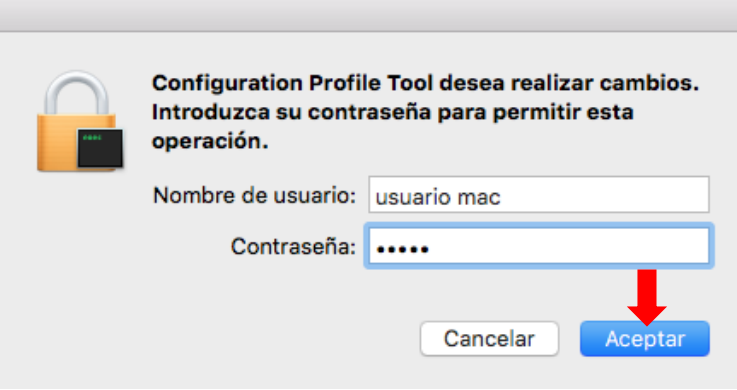

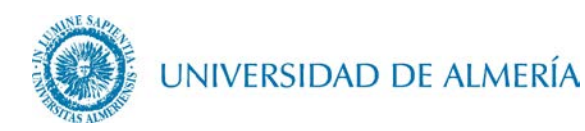

1.5. A partir de ahora cada vez que quiera conectarse a *eduroam* deberá desplegar el icono de las redes WIFI y seleccionar como red *eduroam*.

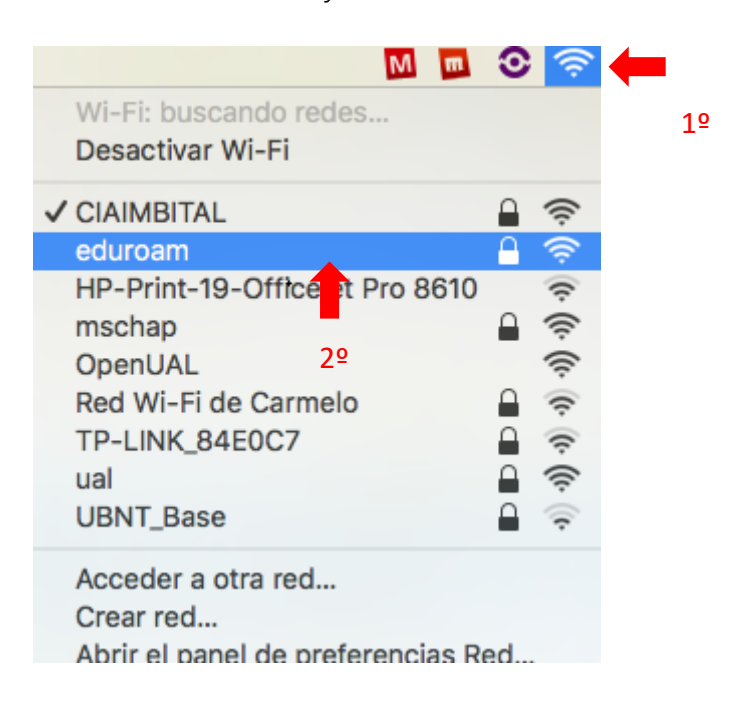

## 2. Cambio de contraseña

En el caso de que caduque su contraseña o quiera cambiarla, debe insertar manualmente la nueva contraseña, para ello vaya al icono de las redes WIFI y haga clic en Acceder a otra red...

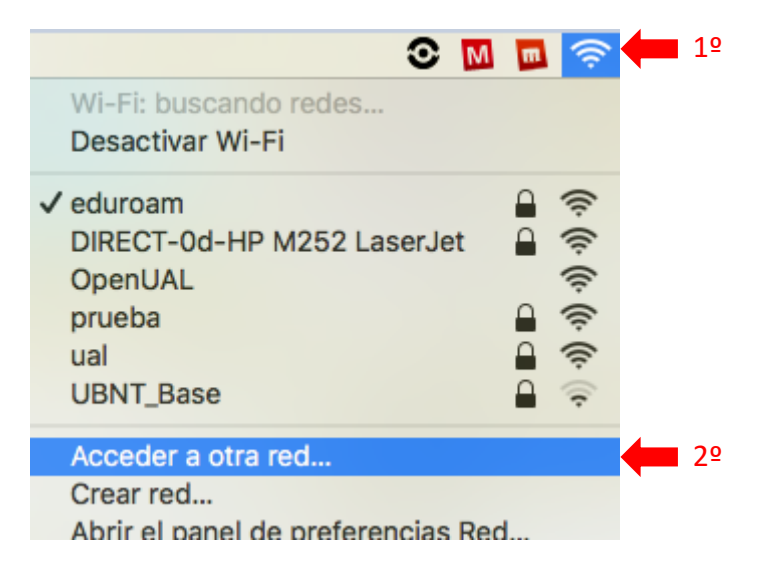

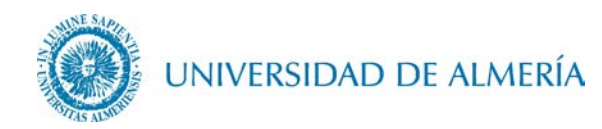

Le aparecera una ventana en la que tendrá que escribir como Nombre de red: eduroam, seleccionar Seguridad: WPA/WPA2 Empresa, seleccionar Modo: Automático, escribir como Nombre de usuario el mismo que en el apartado 1.3 de este documento, escribir en el campo Contraseña, su nueva contraseña, por ultimo haga click en el botón Acceder.

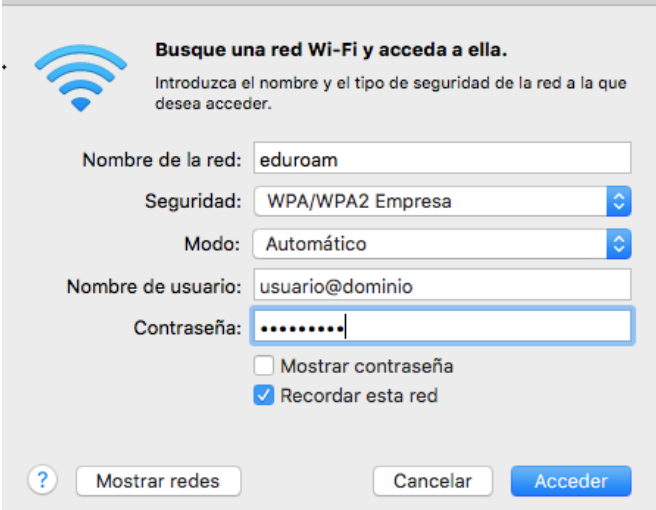